## *Installation of Office 365*

1. Open up a browser and go to "portal.office.com"

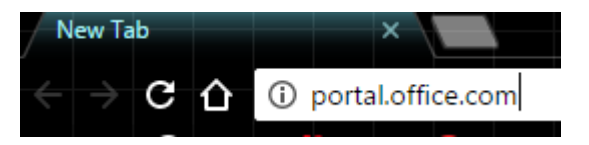

On the right side of the picture, type "username/studentnumber@win.dtu.dk" and press enter, this will redirect you.

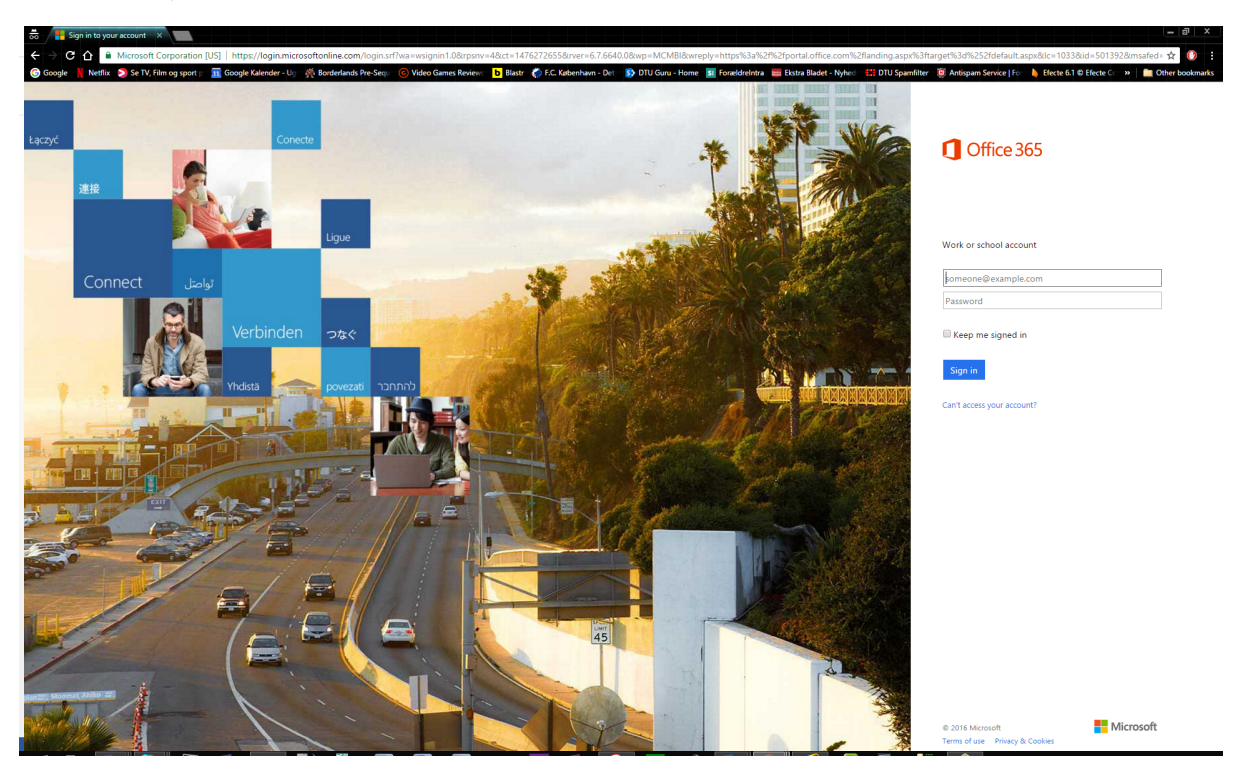

2. Choose "I have a DTU Account"

**Technical University of Denmark** 

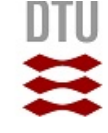

## Login

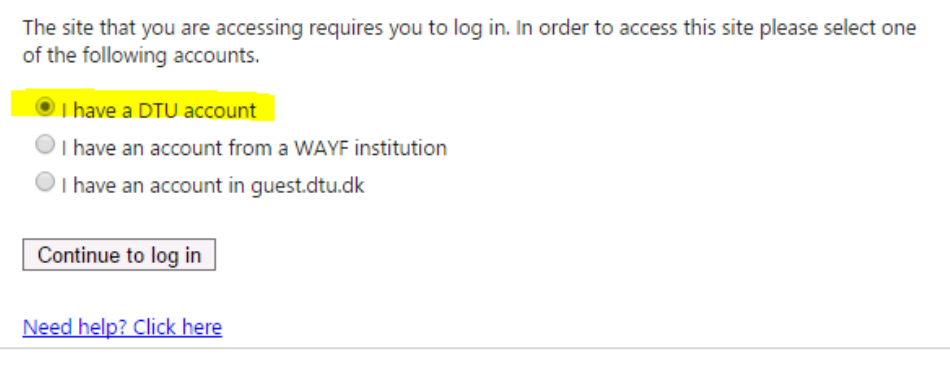

3. If this login box appears, type in username/studentnumber@win.dtu.dk and password

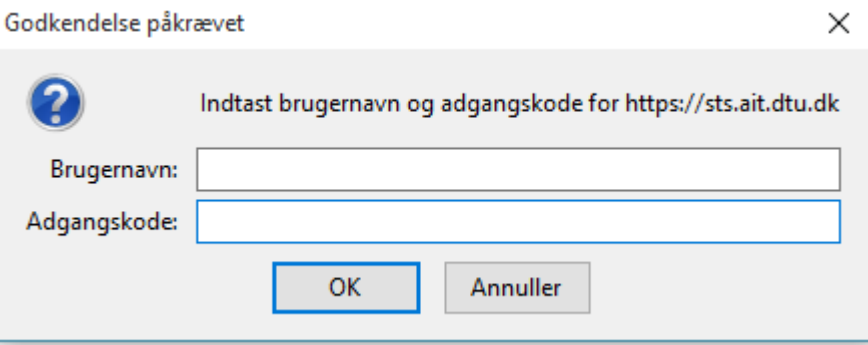

4. On the right side of the webpage you can now install Office 2016 by clicking the "Install Office 2016" box.

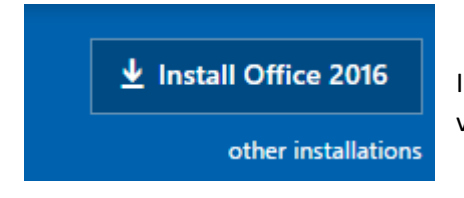

In the other installations option you can change to 32/64 bit versions, language etc.